# **Déposer des ressources sur le portail EDULINE**

# **Guide utilisateur**

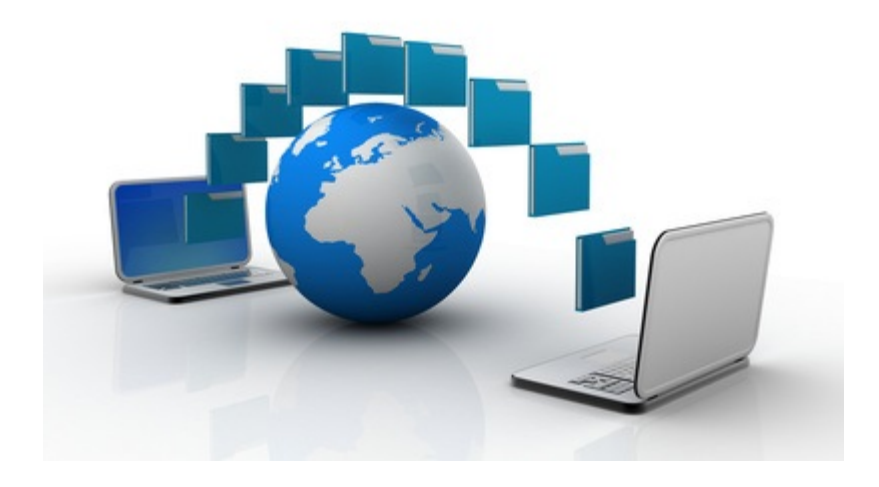

DAIP - DSI académie de Lille

# Table des matières

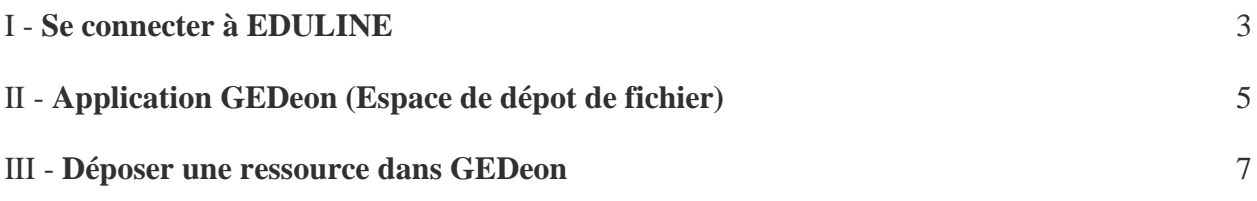

## <span id="page-2-0"></span>**Se connecter à EDULINE**

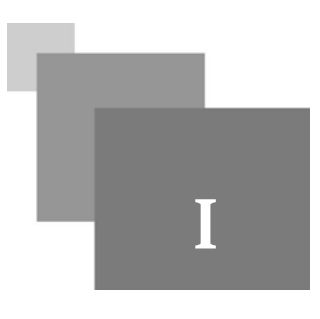

*1- Seconnecterau portail intranet de l'académie de Lille EDULINE*

Dans un navigateur, tapez l'adresse : [https://eduline.ac-lille.fr](https://eduline.ac-lille.fr/)

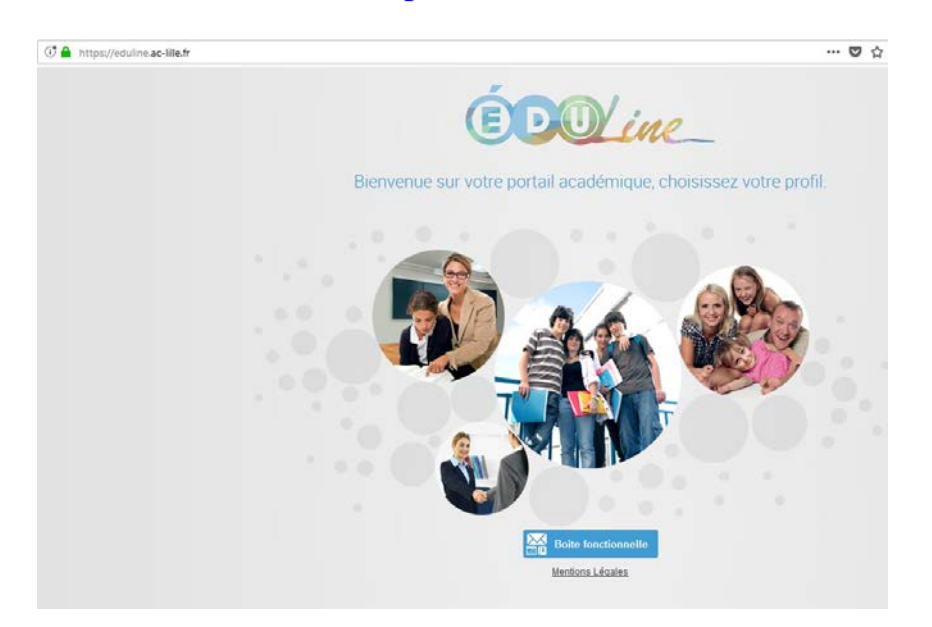

#### *2 - Choisir le point d'entrée Personnelde l'Éducation Nationale*

Cliquez sur la zone "Personnel de l'Éducation Nationale"

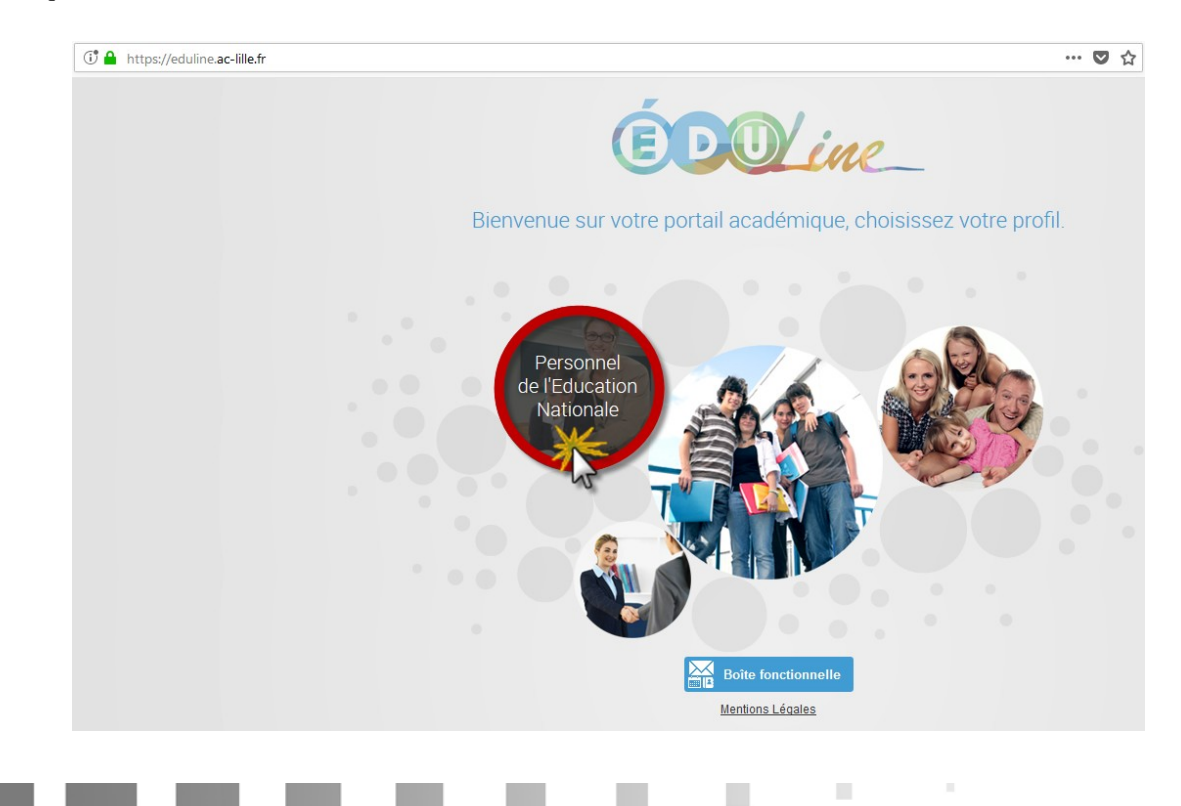

#### *3- S'authentifier sur le portailEDULINE*

Vous allez saisir vos identifiants pour vous connecter à EDULINE

- Cliquez sur le lien "*Se connecter*"

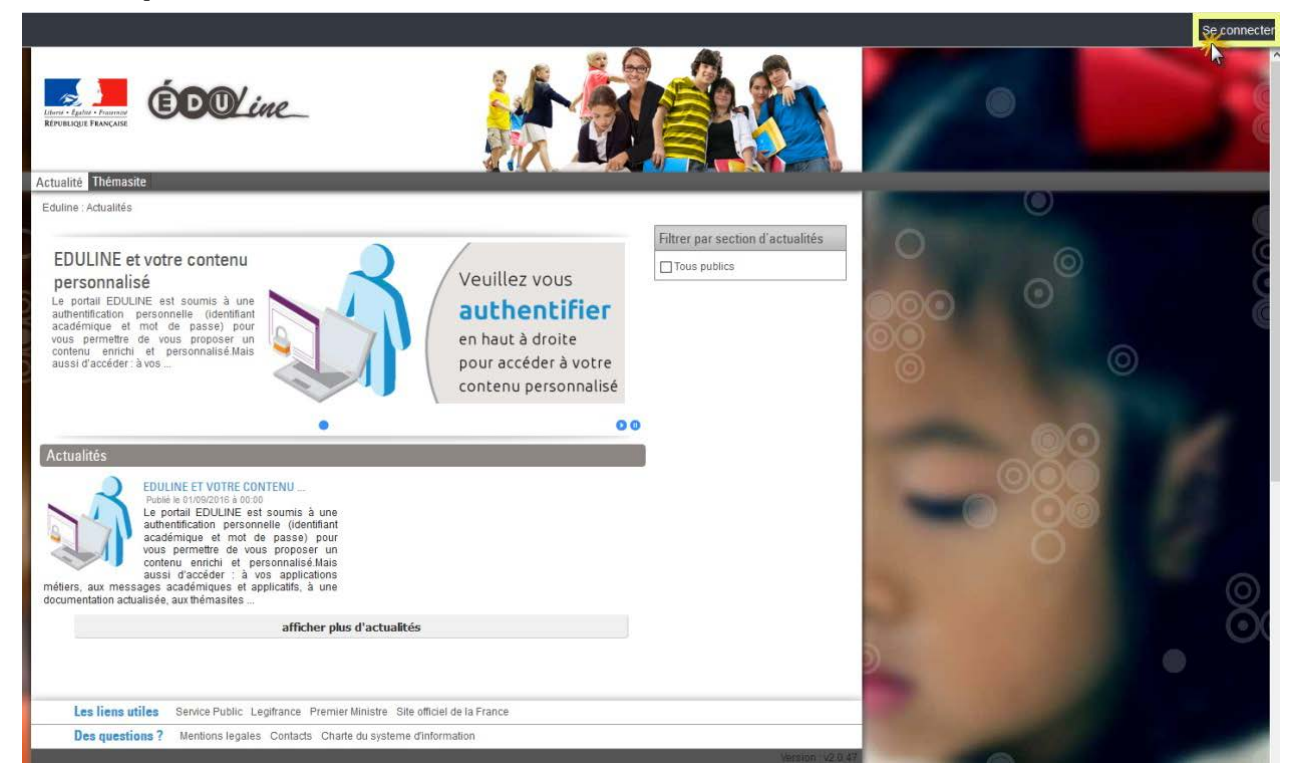

- A l'étape  $\left(1\right)$  saisir votre identifiant académique. Il est constitué de la première lettre de votre prénom suivi de votre nom sans accent. ( C'est le même identifiant utilisé pour accéder à votre **messagerie personnelle académique**)

- A l'étape (2) saisir votre mot de passe académique associé à votre identifiant académique

- A l'étape <sup>3</sup> Cliquez sur "*Connexion*" pour ouvrir une session sur le portail EDULINE

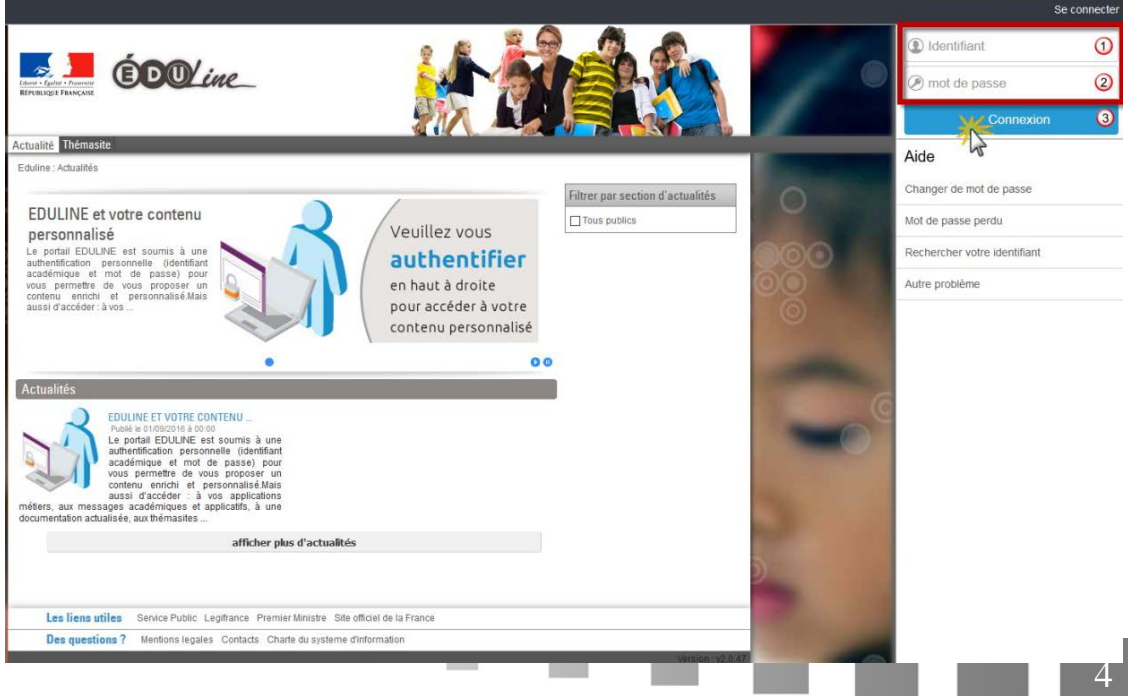

# **II**

# <span id="page-4-0"></span>**Application GEDeon**

# **(Espace de dépôt de fichier)**

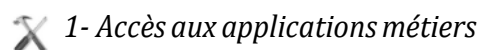

Cliquez sur le lien "*Applications*"

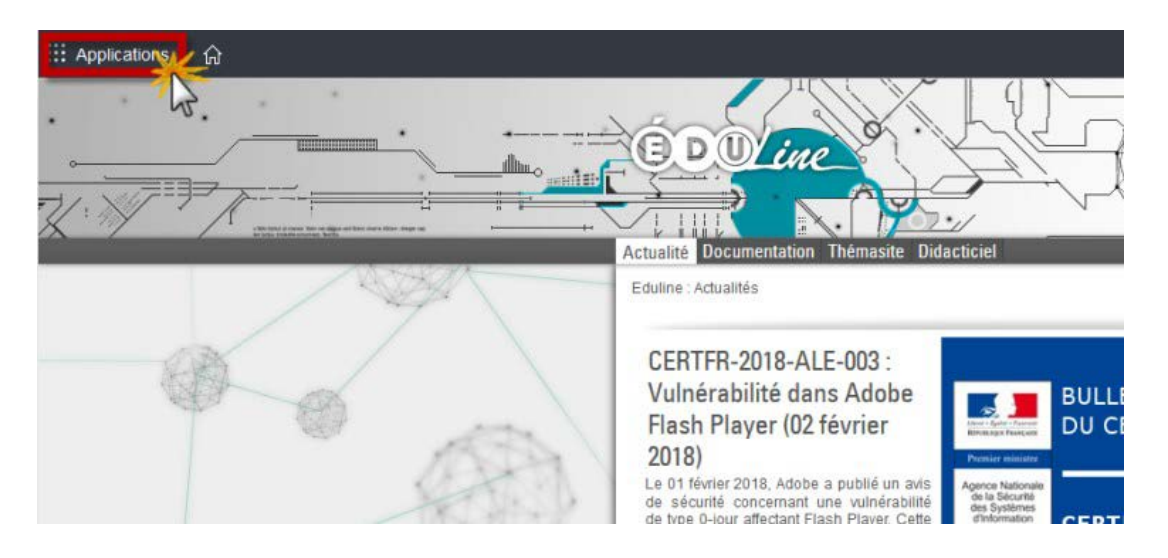

#### *2 – Choix du domaine « Ressources documentaires »*

Cliquez sur le domaine "*Ressources documentaires*"

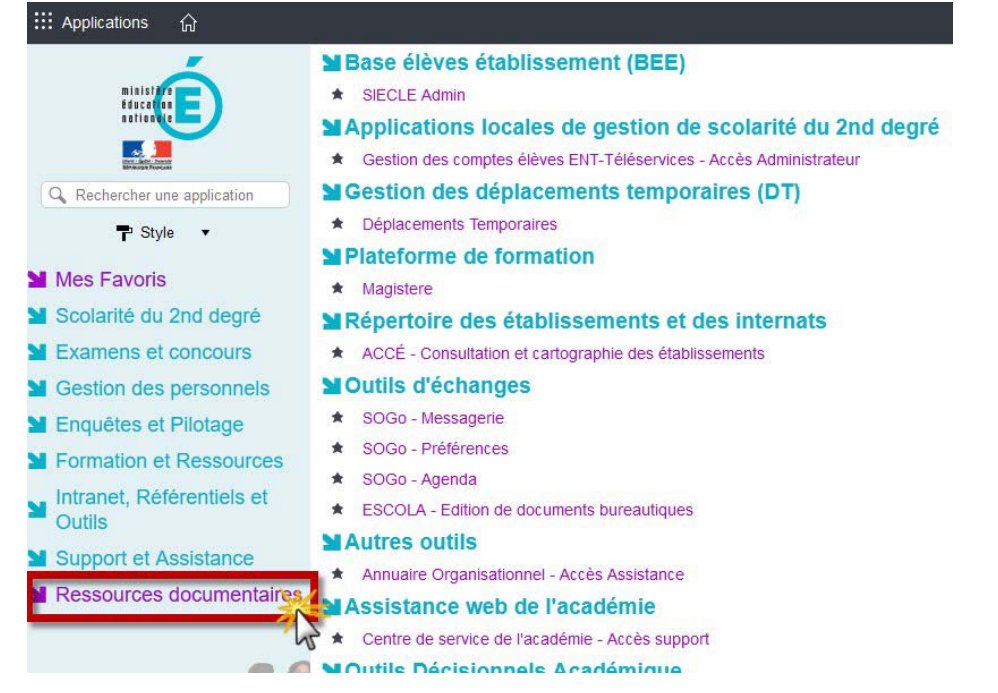

 $\mathbb{R}^n$ 

**The Company** 

 $\mathcal{L}$ 

### *3 – Choix du sous domaine GEDeon*

All College

 $\mathcal{L}_{\mathcal{A}}$ 

 $\mathcal{N}$ 

 $\mathcal{L}^{\text{max}}_{\text{max}}$ 

a se

Cliquez sur le sous domaine "*GEDeon - Environnement NUXEO*"

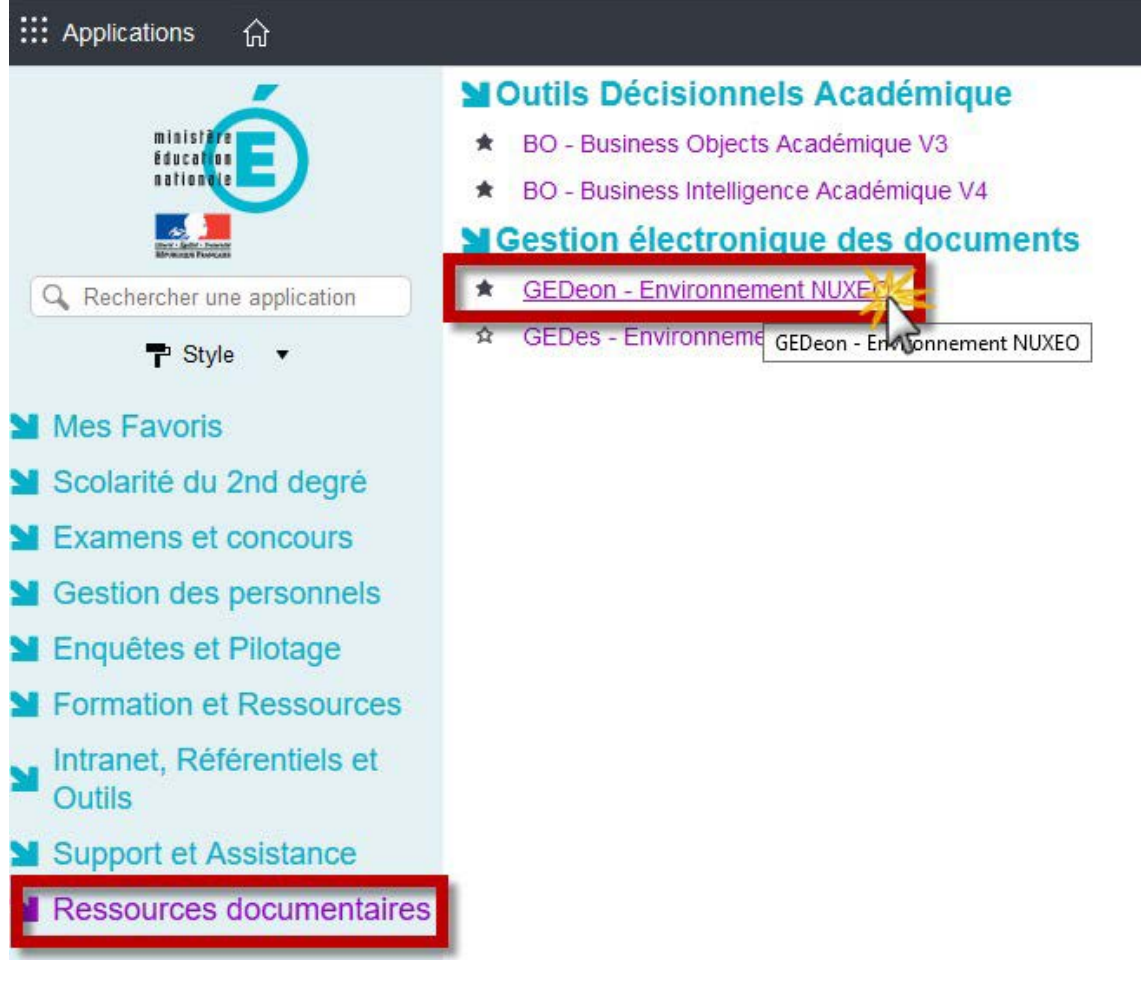

# <span id="page-6-0"></span>**Déposer une ressource dans GEDeon**

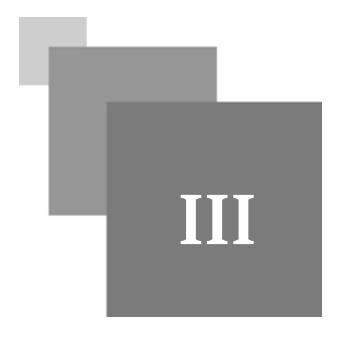

#### *1 - Choix du point d'entrée "Projet académiques"*

Cliquez sur le lien "*Projets académiques*"

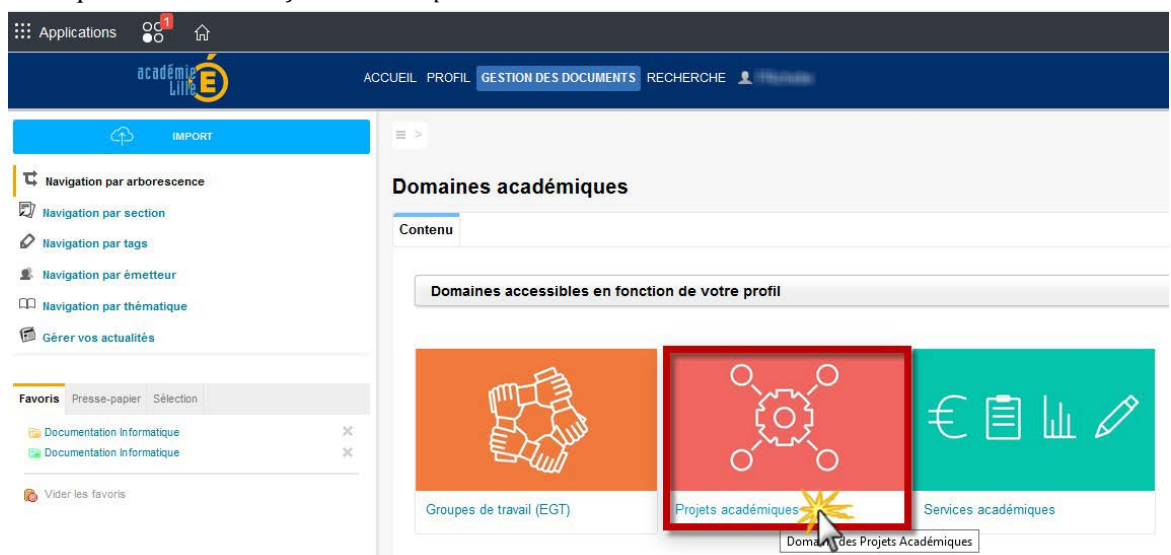

#### *2 - Dépôt des documents pour le CAPPEI*

7

Cliquez sur le lien "*Dépôt des documents pour le CAPPEI*"

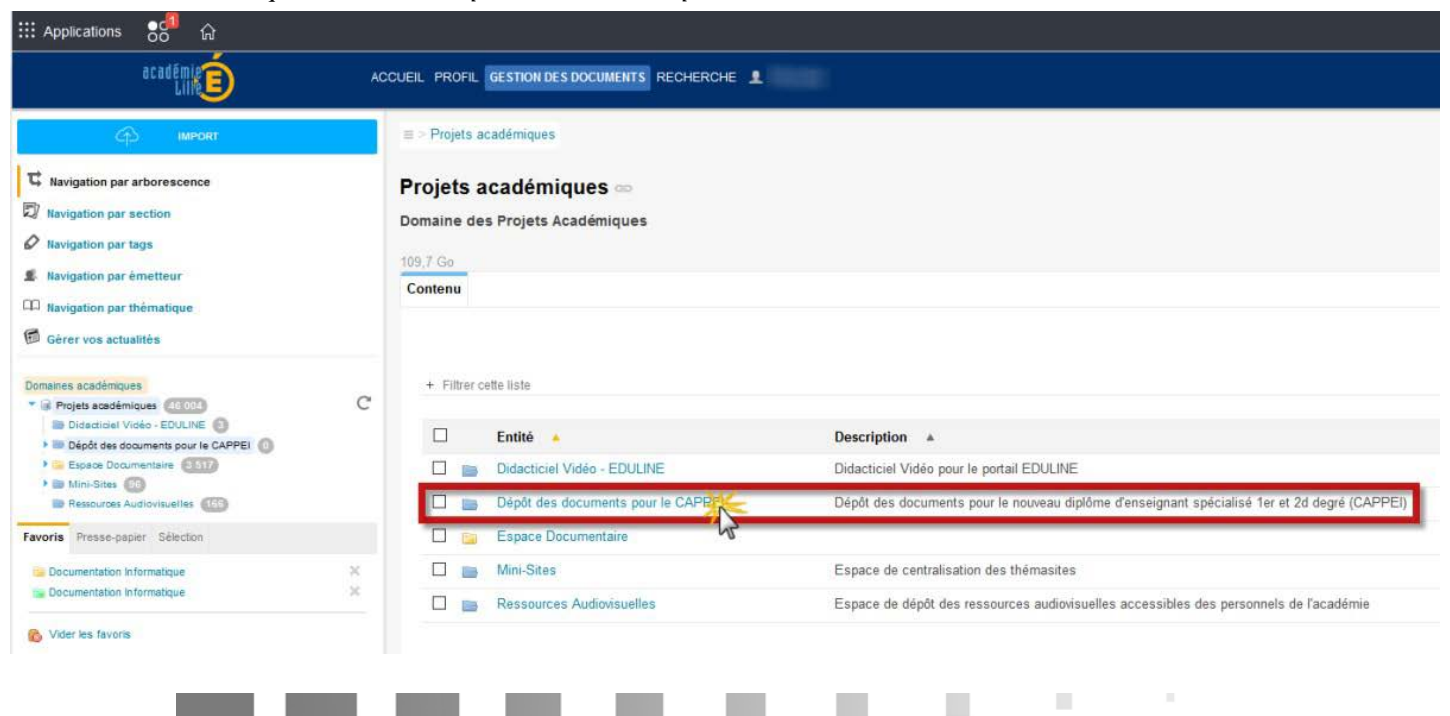

#### *3- Sélection du dossier pour déposer les productions*

Cliquez sur le lien composé du RNE de votre établissement suivi de votre prénom et de votre nom

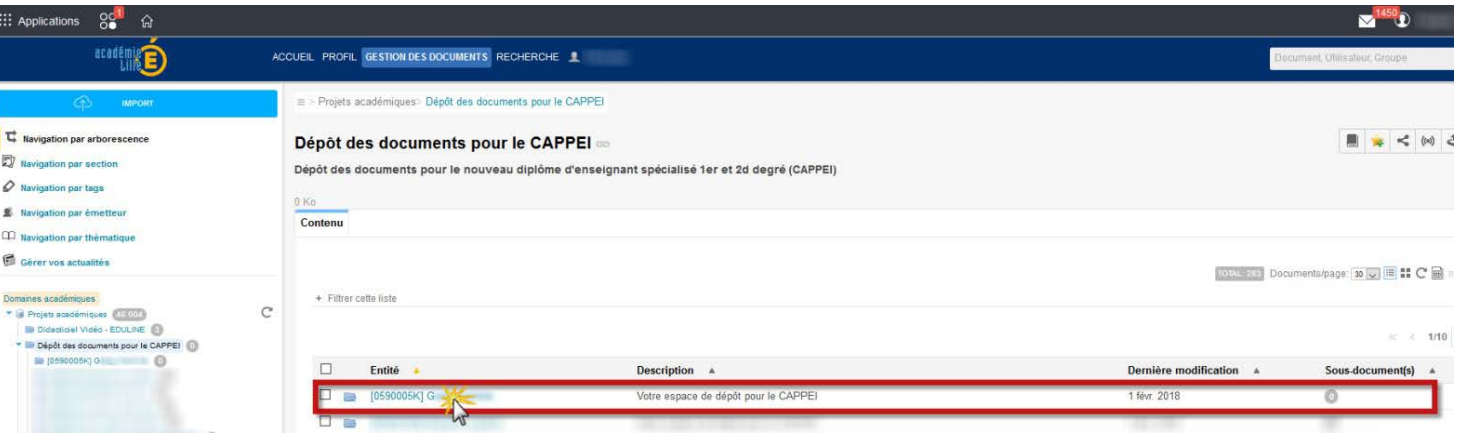

*4 – Téléverser votre ou vos productions à destination du jury*

Cliquez sur le lien "*Nouveau document*"

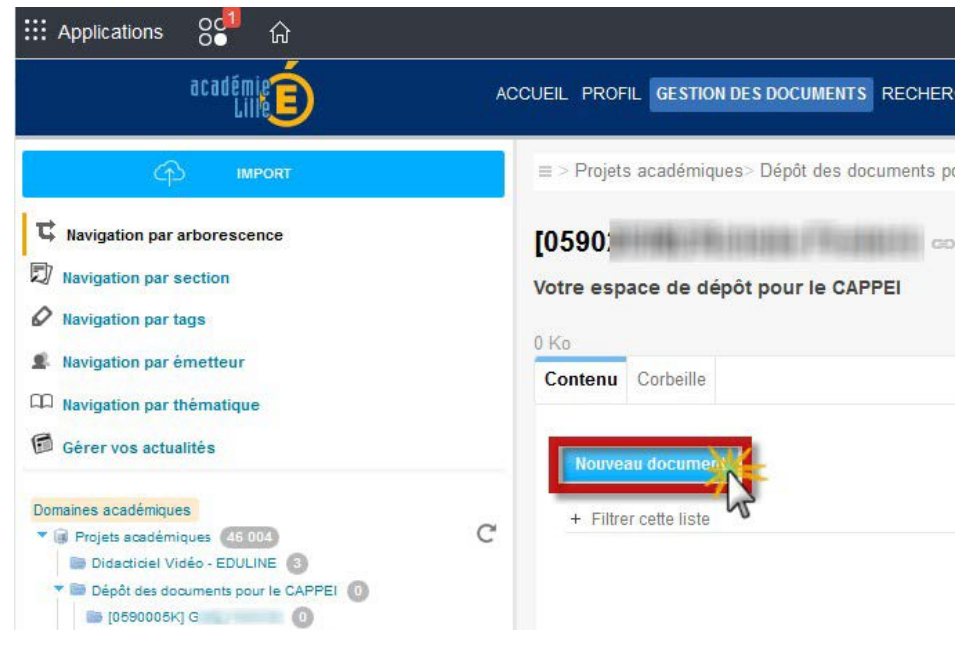

### *5 - Choix du type de support*

Cliquez sur le type de support que vous souhaitez déposer à destination du jury

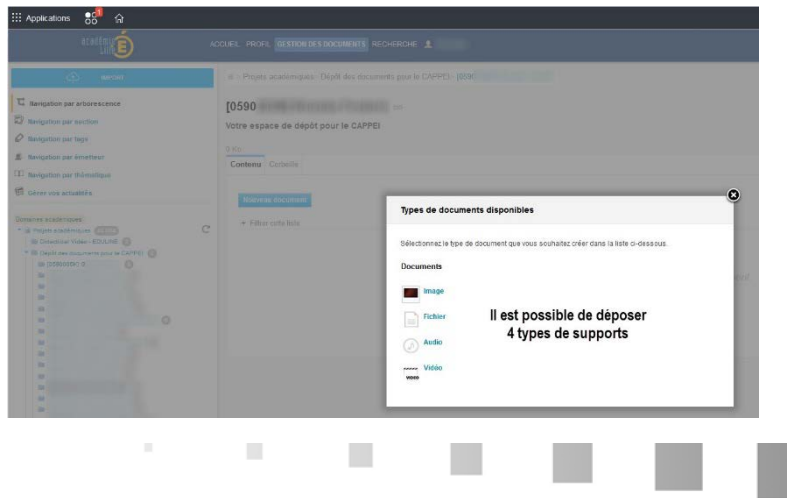

Dans le cas d'un support du type "*Fichier*" :

- (1) Donnez un nom au fichier que vous allez déposer à destination du jury

2 Cliquez sur "*Parcourir...*" et sélectionnez votre fichier stocké sur votre ordinateur

*Etape optionnelle : vous pouvez ajouter plusieurs fichiers au fichier principal. Pour cela, il faut cliquer sur le lien* "*Ajouter un nouveau fichier attaché*". *Il faudra ensuite sélectionner le fichier complémentaire depuis votre ordinateur pour l'ajouter au fichier principal.*

- Cliquez sur le lien "Créer" pour enregistrer votre action

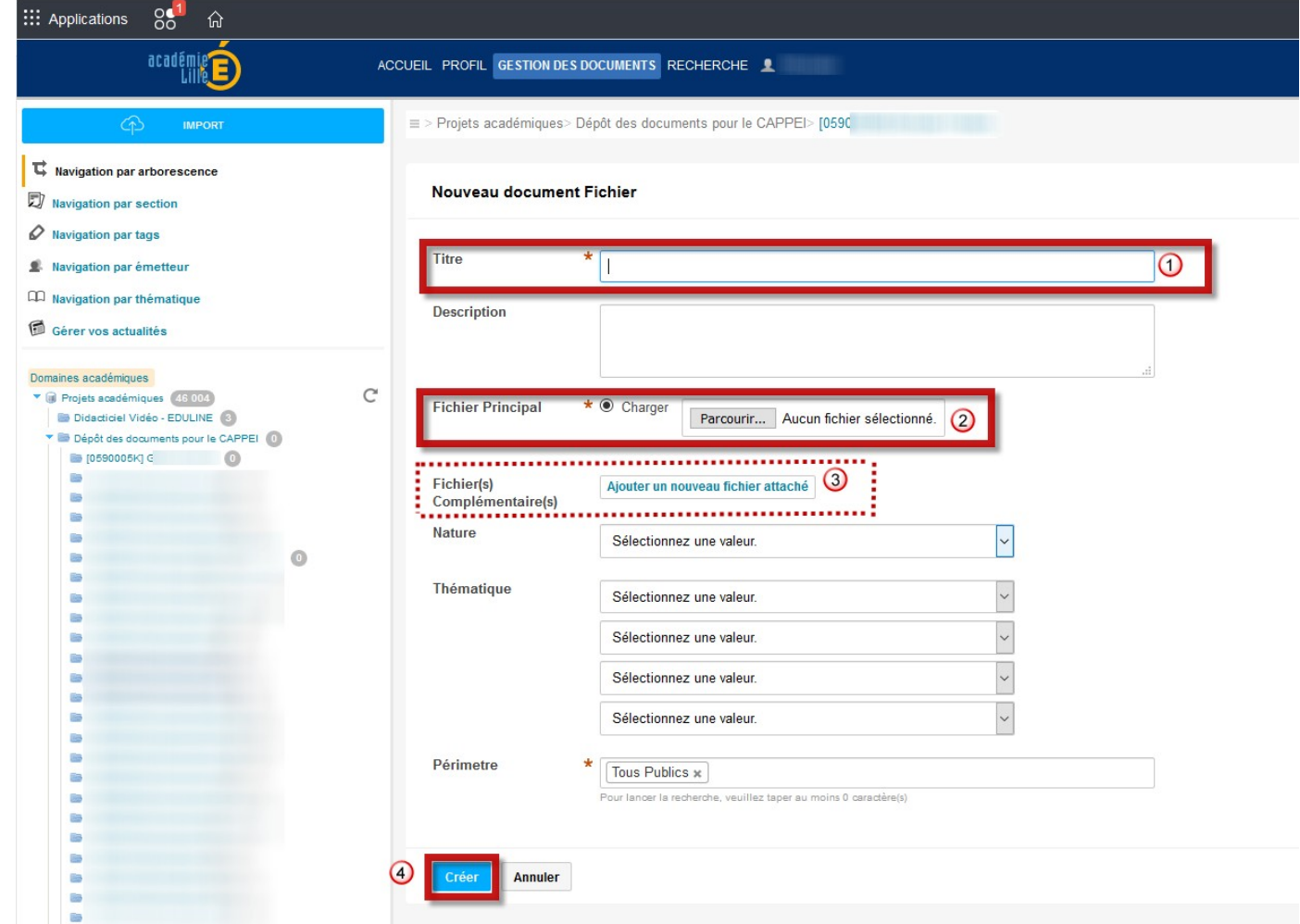

#### Ci-dessous le résultat d'un dépôt de deux supports : un du type "Fichier" et un du type "Vidéo"

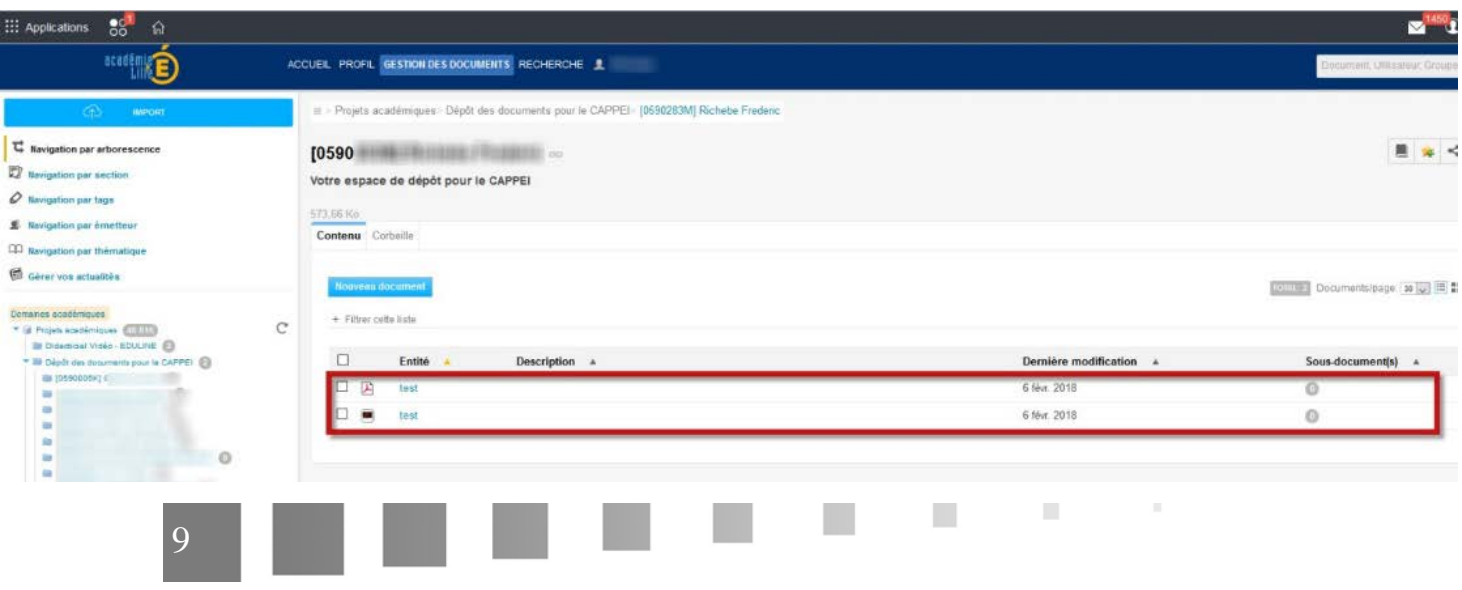

#### *Notification par mail après le dépôt d'une ressource*  $\triangle$

Après avoir déposé votre ou vos fichiers, vous allez recevoir une notification par mail de ce ou ces dépôts.

#### **Ci-dessous un exemple de courrier de notification** :

 $\mathbb{R}^{n\times n}$  .

**Contract** 

 $\mathcal{L}_{\mathcal{A}}$ 

 $\mathcal{N}$ 

 $\mathbb{R}^n$ 

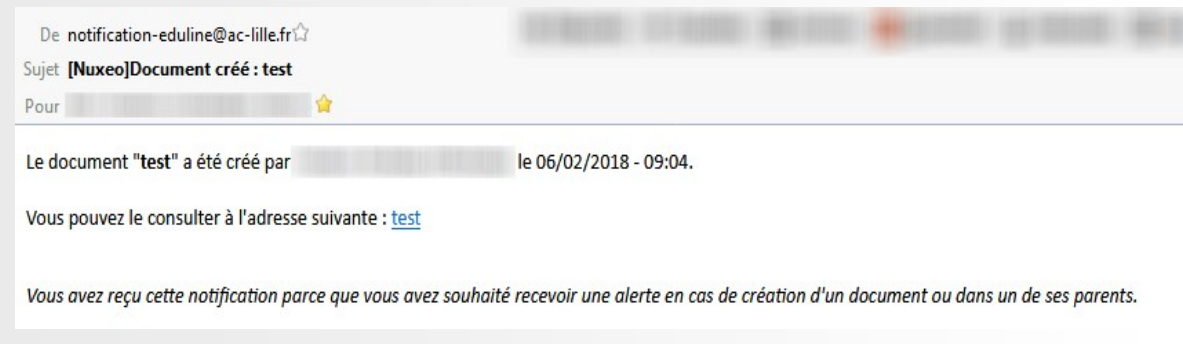